# Contents

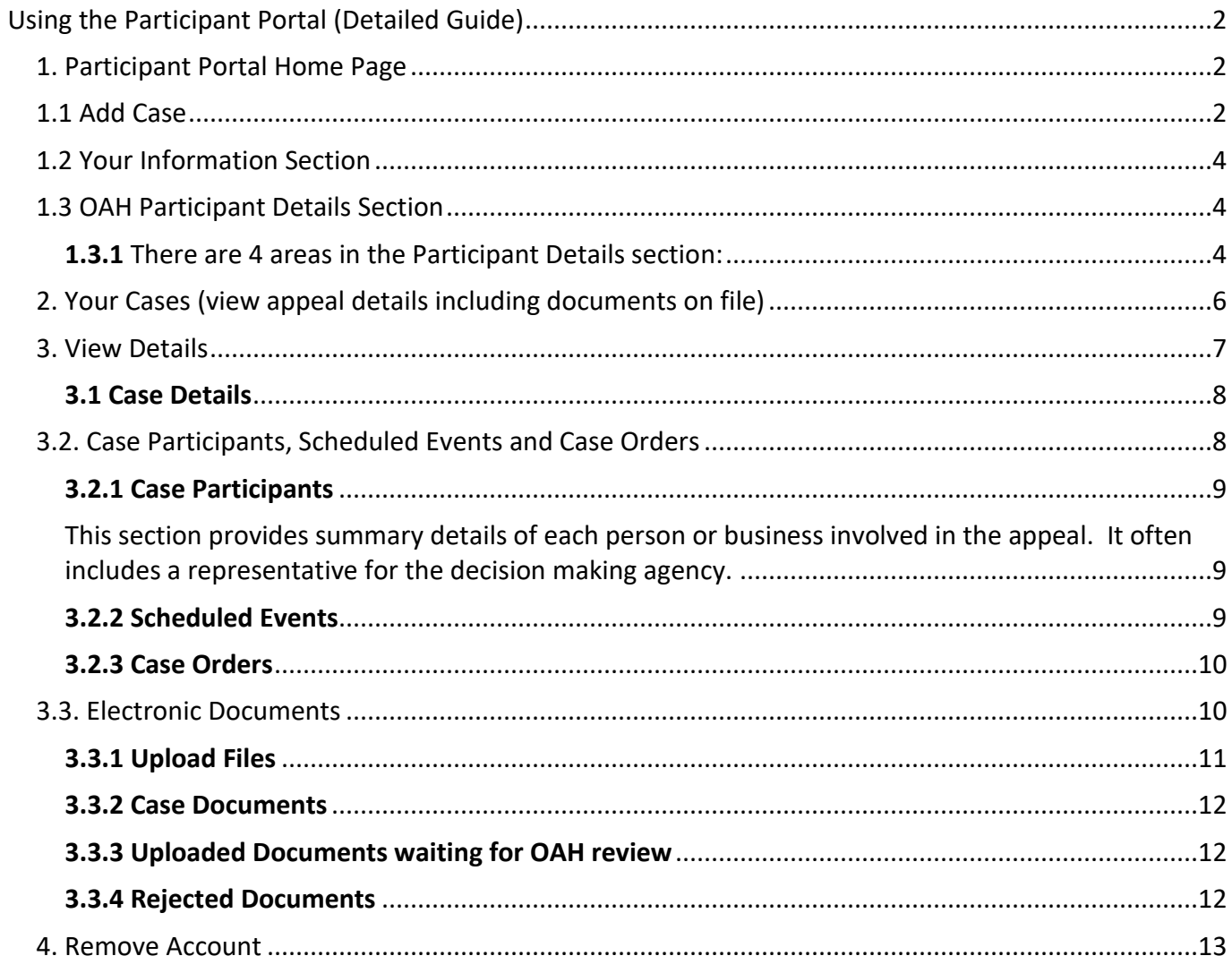

# <span id="page-1-0"></span>**Using the Participant Portal (Detailed Guide)**

**IMPORTANT!** This guide assumes you have logged into SAW and opened the Participant Portal.

If you have not created a Secure Access Washington (SAW) account and added the Office of Administrative Hearings (OAH) Participant Portal then please follow one of these guides:

- Creating a SAW account and adding the Participant Portal (English) [Quick Guide](https://oah.wa.gov/Portals/0/Content%20Area%20Documents/SAW%20Participant%20Portal%20Quick%20Guide.pdf?ver=GiZOstAZeYh402Ieso7RlQ%3d%3d) or [Full Guide.](https://oah.wa.gov/Portals/0/Content%20Area%20Documents/SAW%20Participant%20Portal%20Full%20Guide.pdf?ver=HGLpBpn0090XFtEKZX3jBg%3d%3d)
- Creating a SAW account and adding the Participant Portal (Español) [Quick Guide](https://oah.wa.gov/Portals/0/Content%20Area%20Documents/SAW%20Participant%20Portal%20Quick%20Guide_spanish.pdf?ver=EzycaeRF_7ng2O8G7Vni-Q%3d%3d) o[r Full Guide.](https://oah.wa.gov/Portals/0/Content%20Area%20Documents/SAW%20Participant%20Portal%20Full%20Guide_spanish.pdf?ver=Wnf6yxeVPk6UVAaQt22DCA%3d%3d)

For help, please call **+1-800-583-8271** between 7am and 5pm Monday to Friday, except holidays.

**NOTE:** You do not attend your hearing on the Participant Portal.

Most hearings are held over the phone. Check your Notice of Hearing – you will either have to confirm your phone number (referred to as a "check-in") and the judge will call you *or* be required to dial-in to a conference call for your hearing.

[Quick User Guide](https://oah.wa.gov/Portals/0/Content%20Area%20Documents/Using%20the%20Participant%20Portal%20-%20Quick%20Guide.pdf?ver=J8eZqLlZAdwlFXZtBDyoRg%3d%3d) – Click this link to open the simplified guide.

# <span id="page-1-1"></span>**1. Participant Portal Home Page**

Once you have opened the Participant Portal and added your first docket, you will land at the home page.

This page is broken down into three sections:

- **Your Information** Summary of your SAW account details.
- **OAH Participant Details** Summary of your Participant Details, this is the contact information that OAH has on file for you. **NOTE:** It may be different from the information you have already provided to other agencies.
- **Your Cases (# Items)** Key details for each appeal that is on file for you with OAH, if you have more than one appeal on file, the "# Items" will show the number of appeals, for example "Your Cases (3 Items)".

# <span id="page-1-2"></span>**1.1 Add Case**

Your Participant Portal will show all dockets where you are a party. (This works by linking your Participant ID to Dockets.)

Occasionally you may need to add another docket (either for a different PID or if you have removed all dockets from your Portal).

**1.1.1** Click the Add Case button at the top left of your Portal home page.

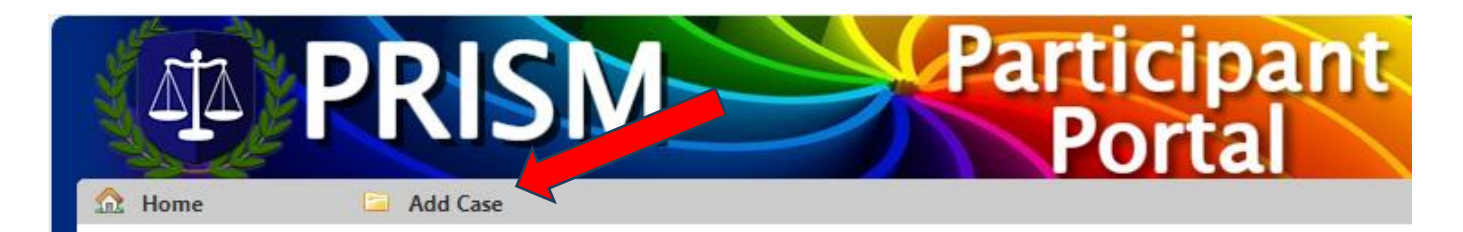

**1.1.2** Enter the Docket and Participant ID (PID) that you wish to add, then click the **Continue** button:

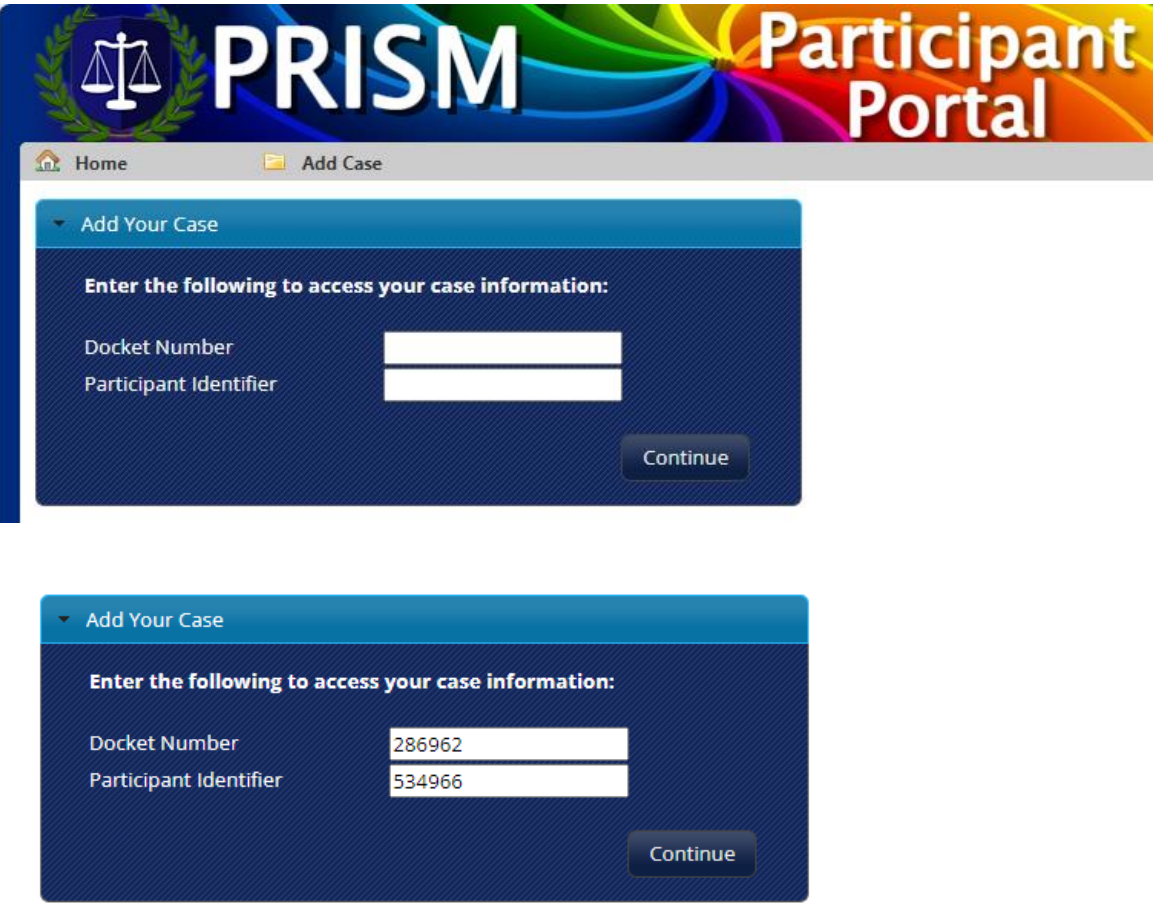

**NOTE:** If the docket and PID are already listed on your Portal, you will see an error message when you click **Continue**. If you see this error message, either click **Home** or **Add Case** (to try again).

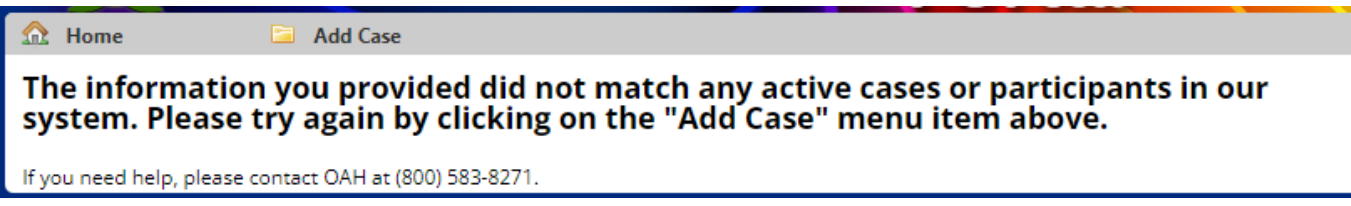

# <span id="page-3-0"></span>**1.2 Your Information Section**

**1.2.1** This section includes information associated with your SAW account.

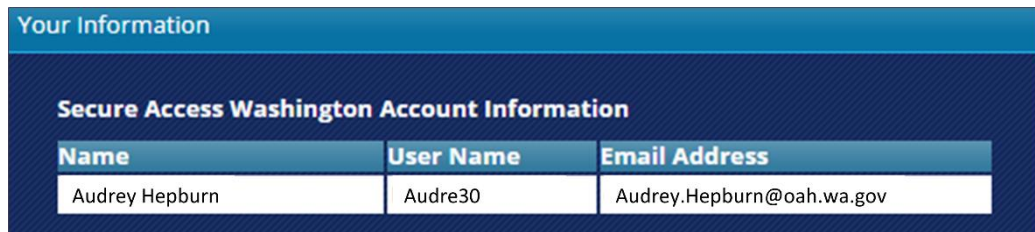

# <span id="page-3-1"></span>**1.3 OAH Participant Details Section**

This section contains the details OAH has on file for you, including your mailing address and contact details.

You can also add new phone numbers or email addresses.

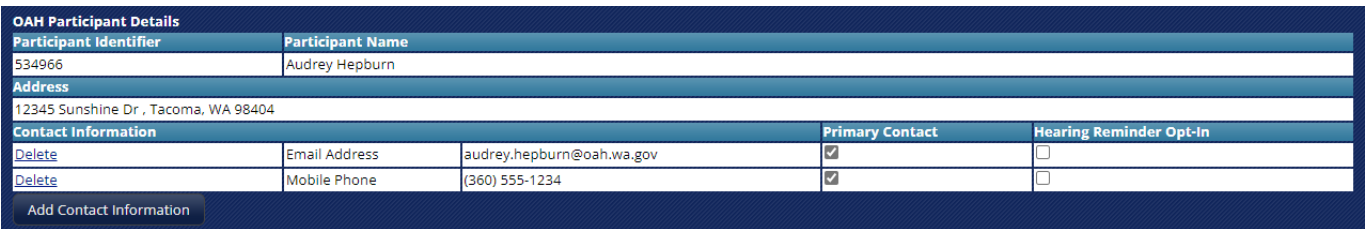

<span id="page-3-2"></span>**1.3.1** There are 4 areas in the Participant Details section:

- (1) **Participant Identifier** Unique number that identifies your participant record.
- (2) **Participant Name** Your name.
- (3) **Address** Your mailing address. OAH will send all documents including the judge's order to this address.

**NOTE:** If the address needs to be updated call **+1-800-583-8271**.

(4) **Contact Information** – A list of all your telephone numbers and email addresses on file.

If any of the details listed are no longer valid, click the Delete link to remove them.

If any details are incorrect, delete them, then add the correct details – see 3.2 below.

- o **Primary Contact** If checked this will be your primary contact number.
- o **Hearing Reminder Opt-in** If checked a reminder will be sent 72 hours before your hearing (to the phone number or email address listed).

If you check the box you will be asked to confirm that you want to received the Alert Reminder, click Agree to be sent the reminder:

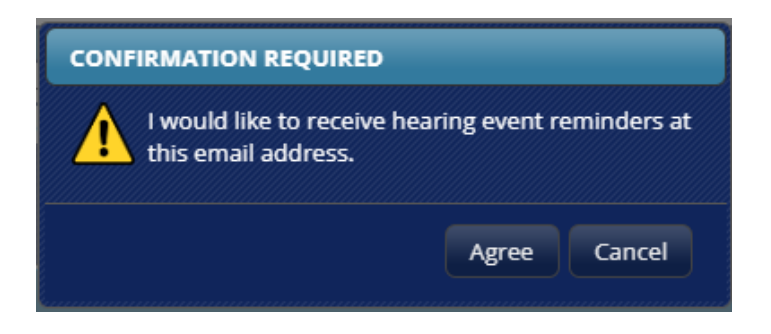

#### **1.3.2 Add Contact Information**

You can provide additional contact information.

*Please ensure there is a primary phone number and email address on file*.

Optional Hearing Reminders are sent to you by text or email –these may help ensure you do not miss your hearing. Reminders are sent 72 hours before the hearing starts.

**1.3.3** To add personal information, click the **Add Contact Information** button, this will open another window, Add Contact Item.

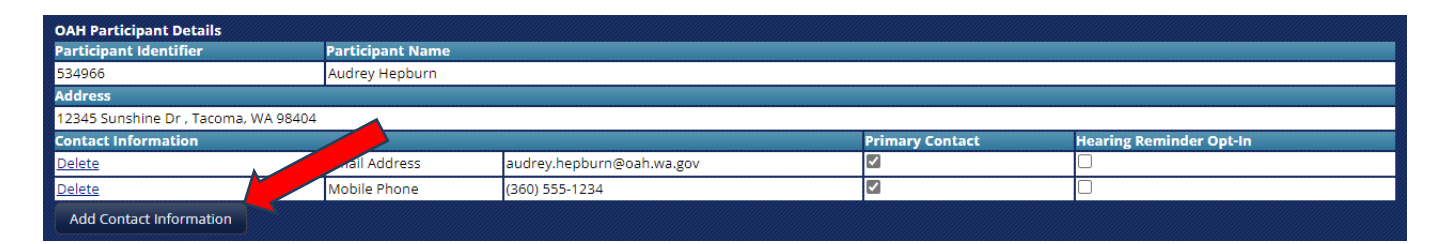

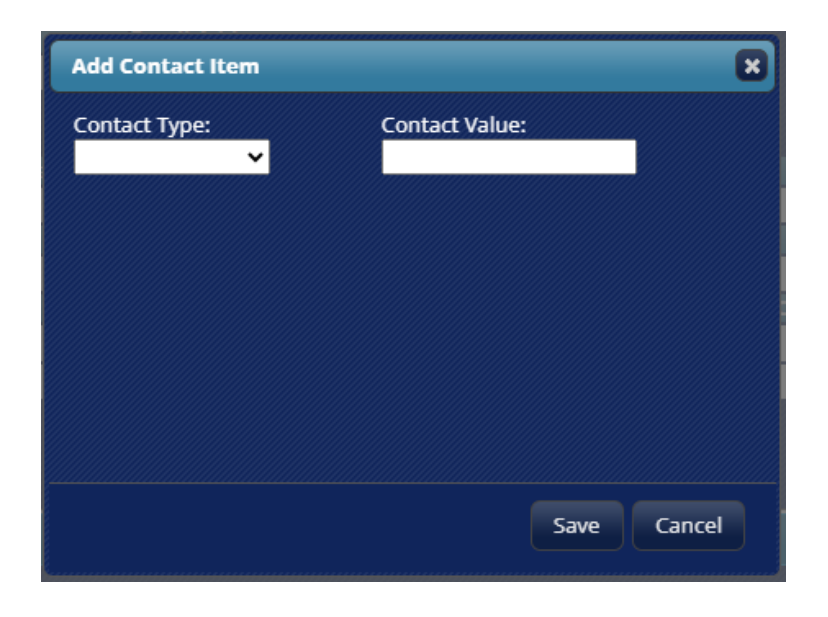

**1.3.4** In the **Contact Type** field, you may select:

- **Home Phone**
- **Mobile Phone**
- **Fax Number**

*Last Revised 01/17/24 by P. Muirhead*

- **Business Phone**
- **Email Address**

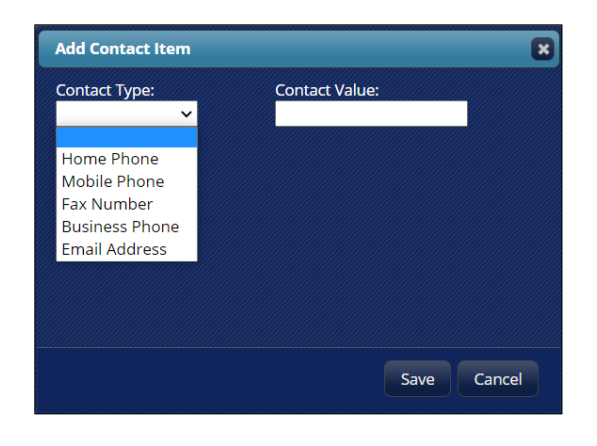

Select the Contact Type, then enter the corresponding value (phone number or email address).

- **1.3.5** Check **Primary Contact** information as your preferred primary contact information.
- **1.3.6** For email addresses and mobile phone numbers, you can also click **Hearing Reminder Opt-In**. Checking this box will send a reminder 72 hours before your hearing.

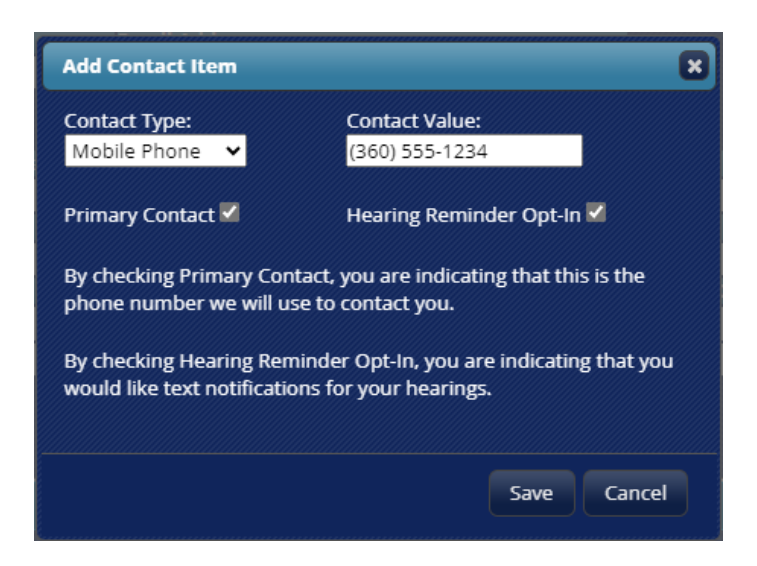

Finally click the **Save** button (or **Cancel** if you do not wish to save the changes).

# <span id="page-5-0"></span>**2. Your Cases (view appeal details including documents on file)**

There are ten columns in the Your Cases section:

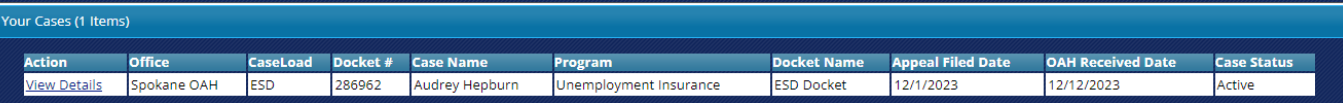

- $(1)$  Action This column will always show "View Details" and is a link to the details for that docket.
- (2) Office This indicates the OAH office that is managing your appeal.
- (3) Caseload Indicates the referring agency for your appeal (this will be the acronym for that agency).
- (4) Docket # The docket number assigned to this appeal.
- (5) Case Name The individual who is affected by the decision, even if they are not the person who filed the appeal.
- (6) Program the referring agency program that the decision (and appeal) fall under.
- (7) Docket Name the OAH docket name.
- $(8)$  Appeal Filed Date The date that the appeal was filed.
- (9) OAH Received Date the date OAH received the file, this will be different from the Appeal Filed Date if the appeal was not filed directly with OAH.
- (10) Case Status If "Active" your appeal is still open, pending the hearing taking place.

To view the details for any docket, click the **View Details** link. See Section 5 for a breakdown of the View Details screen.

# <span id="page-6-0"></span>**3. View Details**

Click the View Details link for any docket to see more details for that docket. This screen is split into three sections:

# • **Case Details for Docket #**

Summary information about this docket. This section will include the referring agency's reference number (if applicable).

#### • **Case Participants, Scheduled Events and Case Orders**

This section lists all the *Case Participants* to the hearing; it can be just the appellant but sometimes includes a respondent and/or an agency representative.

*Scheduled Events* will list the date and time of any hearing. Some events do not require participants to attend (such as document reviews by the judge).

If the judge has issued their decision (an order), summary details will be listed in the *Case Orders* section. To see the order in full, use the Electronic Documents section.

#### • **Electronic Documents**

This is an important section! It allows you to view any existing documents, including audio recordings of hearings. You can also upload additional files for your judge to consider. **NOTE:** If you upload documents to the OAH Participant Portal you still need to serve them on any other party to the hearing (other party's contact details are listed in the Notice of Hearing).

#### <span id="page-7-0"></span>**3.1 Case Details**

Here is a brief explanation about each field in the Case Details section.

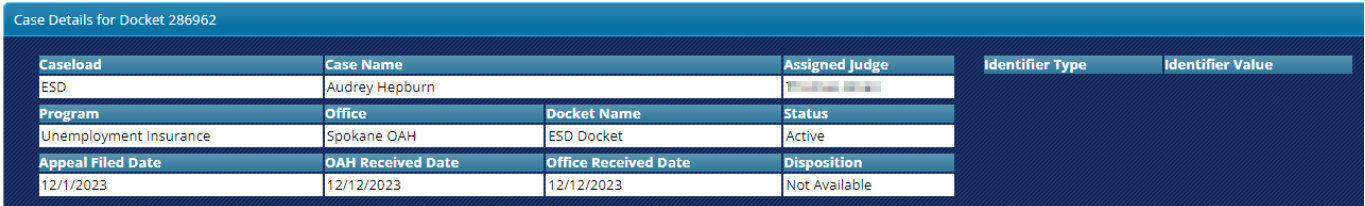

- **Caseload** An abbreviation for the type of hearing (i.e. ESD is Employment Security Department).
- **Case Name** The name of the person who is the subject of the decision being appealed. This means the person who applied to an agency and who was denied and appealed the denial OR was approved but another party has challenged the decision.
- **Assigned Judge** The name of the Administrative Law Judge assigned to the case.
- **Identifier Type** This field will describe the Identifier Value usually a reference from the source agency that helps them to identify the case details on their system.
- **Identifier Value** The identifying number described above.
- **Program** This is the program under the caseload. For example, Unemployment Insurance is a program in the Employment Security Department.
- **Office** This is the OAH office handling your appeal.
- **Docket Name** Helps OAH categorize the case and process according to the rules for that caseload.
- **Status** A case may be active or closed. Closed means the appeal has been concluded with the judge's order to follow.
- **Appeal Filed Date** The date the appeal was first filed (whether with OAH or the referring agency).
- **OAH Received Date** The date OAH received your appeal. (Often it takes the referring agency a little time to process the appeal and send it to OAH.)
- **Disposition** Indicator of the appeal outcome, such as Affirmed, Denied, Dismissed, etc.

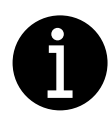

Remember the Office of Administrative Hearings (OAH) is independent from the agency who made the initial decision. While our judges apply the appropriate laws for each agency, caseload or program, we remain impartial during your hearing and strive to be fair to all parties.

#### <span id="page-7-1"></span>**3.2. Case Participants, Scheduled Events and Case Orders**

Here is a brief explanation about each field in the Case Participants, Scheduled Events and Case Orders sections.

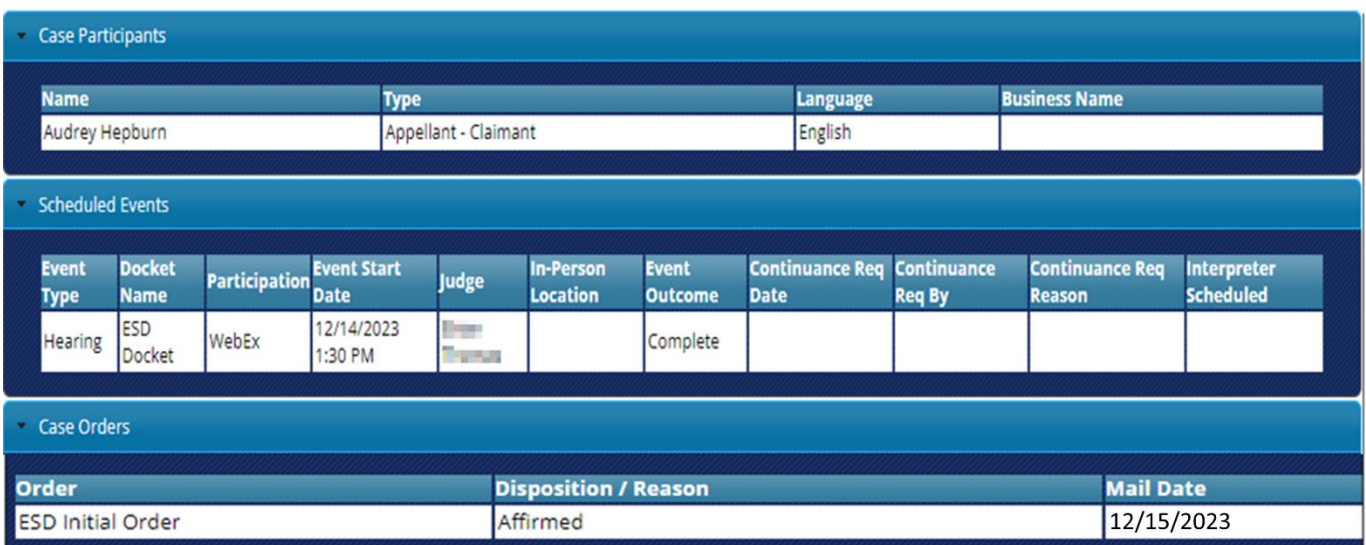

#### <span id="page-8-0"></span>**3.2.1 Case Participants**

<span id="page-8-1"></span>This section provides summary details of each person or business involved in the appeal. It often includes a representative for the decision making agency.

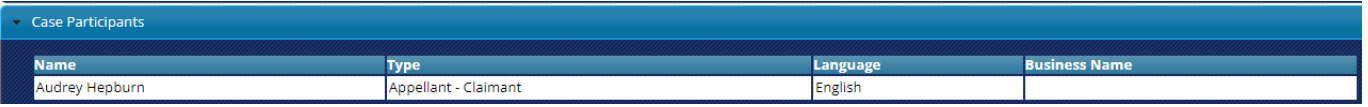

- **Name** First and Last name of each participant. If the party is a business, this field may be empty, unless OAH has been provided with a specific contact for the business.
- **Type** The role of each participant, usually one of these:
	- o **Appellant** person who filed the appeal.
	- o **Respondent** person responding (opposing) the appeal.
	- o **Agency Representative** person who will represent the originating agency at the hearing.
	- o **Interpreter** if a party's first language is not English, an interpreter can be provided free of charge.
- **Language** The first language spoken by each participant. **NOTE:** If your first language is not English, please call on +1-800-583-8271.
- **Business Name** The name of the business involved with the appeal (if applicable).

#### <span id="page-8-2"></span>**3.2.2 Scheduled Events**

This section lists all hearings and similar events scheduled with OAH. Most hearings require the participants to attend, but some events only require the judge to take action (such as a review of documents).

- **Event Type** The type of event (for example Hearing or Prehearing).
- **Docket Name** An abbreviated name to help OAH identify the case type.

• **Participation** – The method used for participating in the hearing. Check your Notice of Hearing for details.

Examples:

- o WebEx A telephone conference call, you must dial-in.
- o Teams Also a telephone conference call for which you dial-in.
- $\circ$  By Phone You will receive a call but prior to the hearing must confirm which number to use.

**NOTE:** *If you are not connected with the judge within 15 minutes of the start time, you may be defaulted (which can mean the hearing does not take place)*.

- **Event Start Date** The date and time of your event (such as your prehearing or hearing).
- **Judge** The name of the Administrative Law Judge assigned to the case.
- **In-Person Location** If hearing is in person the physical location will be displayed.
- **Event Outcome** If the appeal has been concluded, the outcome will be listed.
- **Continuance Req Date** The date a continuance was requested (if applicable).
- **Continuance Req By** The person who requested the continuance (if applicable).
- **Continuance Req Reason** The reason a continuance was requested (if applicable).
- **Interpreter Scheduled** Displays if an interpreter was scheduled (if your first language is *not* English, call **+1-800-583-8271** to schedule an interpreter, free of charge).

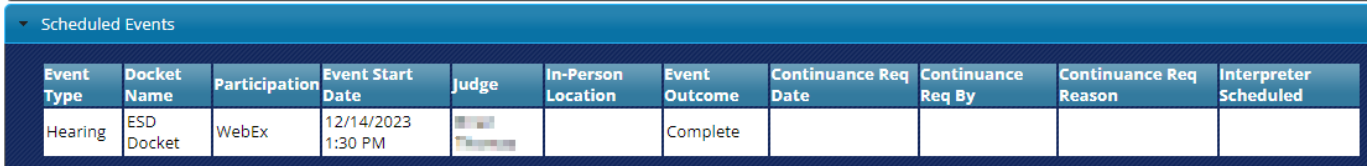

#### <span id="page-9-0"></span>**3.2.3 Case Orders**

After a hearing has been processed (for example, concluded, continued or withdrawn) the judge will issue an order. This section lists all published orders for this appeal.

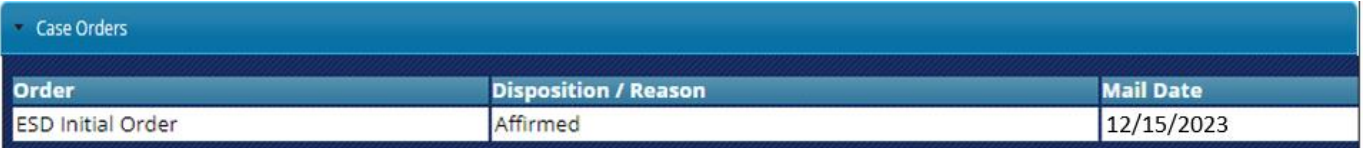

- **Order** Description of the order type.
- **Disposition / Reason** Indicator of the case outcome (such as Affirmed, Denied, Dismissed, etc).
- **Mail Date** The date the order was mailed. **NOTE:** Documents are available on the Participant Portal from the mailing date.

# <span id="page-9-1"></span>**3.3. Electronic Documents**

This section is where you view the documents – including audio recordings from any hearings – for this appeal. You may also upload documents that you would like the judge to consider – but you must also serve them to any other party (see Notice of Hearing for their mailing address).

#### <span id="page-10-0"></span>**3.3.1 Upload Files**

To upload files, click on the **Choose File** button and browse to the file on your computer.

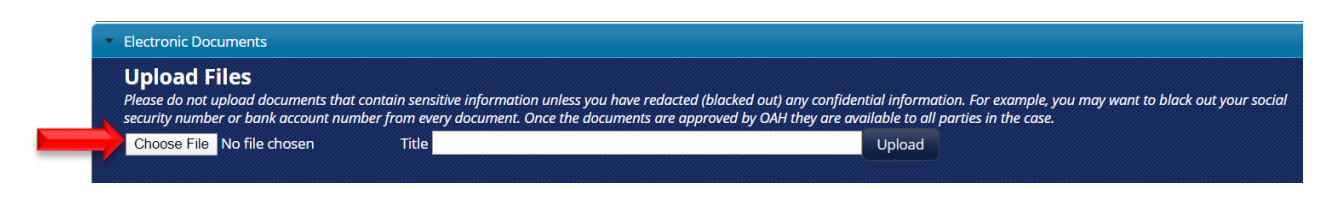

**NOTE:** The steps to locate your files may vary according to the device you are using. The example below is using a laptop computer.

**3.3.1.1** Navigate to the file location on your device and select the file – click the "Open" button.

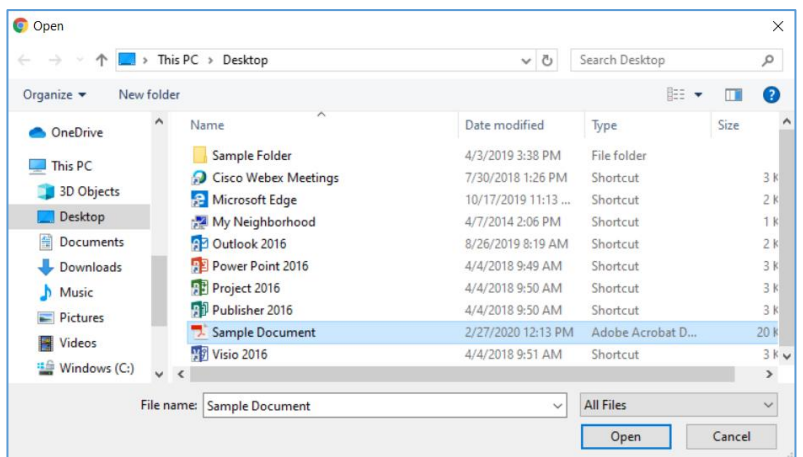

**3.3.1.2** Add a descriptive title for the document in the Title field.

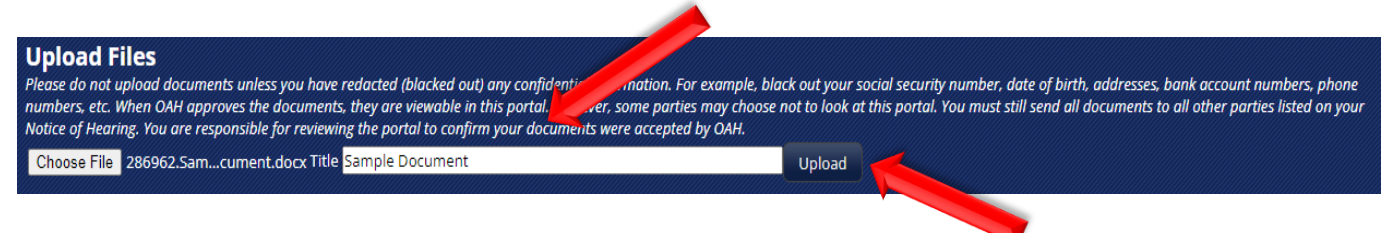

**3.3.1.3** Check the details and when you are sure that they are correct, click the **Upload** button.

The document will now appear in the "Uploaded Documents waiting for OAH review" section. If approved, it will move to the "Case Documents" section (see below for more details).

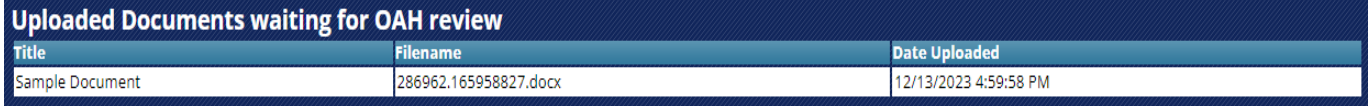

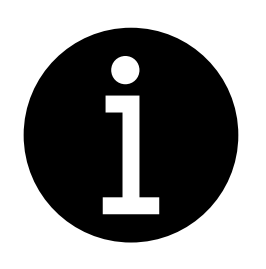

It is your responsibility to redact (black out) confidential information before you upload documents. Once a document is added to the record (that is, approved by OAH) then every who is a part of the appeal can see it. For example, you may not want everyone to see your bank account information or your social security number. *We want to protect your information*.

Certain appeals also require a signed [Disclaimer form](https://oah.wa.gov/Portals/0/Content%20Area%20Documents/Confidential%20Information%20Declaration.pdf?ver=ga-_fAmL9MhM5Sp1BgSqXg%3d%3d) (Español [Disclaimer form\)](https://oah.wa.gov/Portals/0/Content%20Area%20Documents/Declaraci%C3%B3n%20de%20Informaci%C3%B3n%20Confidencial.pdf?ver=FVwTAwFN3Axz4R65WNmBgw%3d%3d) to be filed with your documents. Please call OAH at **+1-800-583-8271** for further information.

#### <span id="page-11-0"></span>**3.3.2 Case Documents**

This section displays all of the documents in your case including the Notice of Hearing, exhibits (evidence) and audio recordings from any hearings.

**NOTE:** Clicking on a file will download it to your device.

- **Filename** the OAH name for each document (it will always start with the docket number).
- **Document Type** A description of the document type.
- **Document Date** the date the document was approved or added to Case Documents.
- **Uploaded Date** the date the document was uploaded.

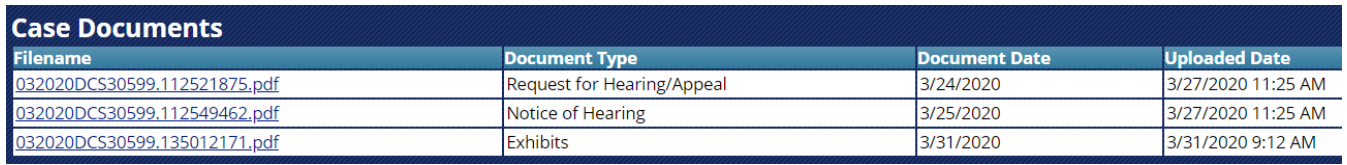

#### <span id="page-11-1"></span>**3.3.3 Uploaded Documents waiting for OAH review**

This section shows documents that you have uploaded.

OAH must review and approve each document as being relevant to the matters under appeal. Approved documents become part of the record.

**NOTE:** Certain documents, while received and processed, are not added to the record; this could be linked to a request to expedite (schedule sooner) the hearing.

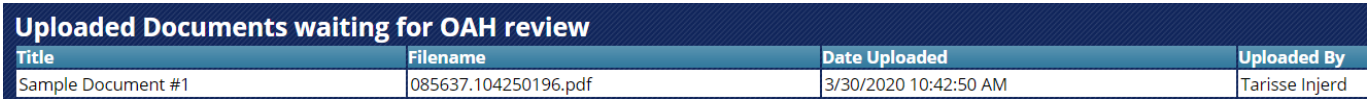

#### <span id="page-11-2"></span>**3.3.4 Rejected Documents**

If OAH rejects a document that you uploaded, it will display here.

It will also show the reason the file was rejected and the date it was rejected.

This section can include documents not relevant to the appeal itself, such as documents relating to a request to expedite the hearing. Any such documents have still been processed, but do not become part of the appeal record.

**NOTE:** Not all appeal types have a process to expedite (schedule sooner) a hearing.

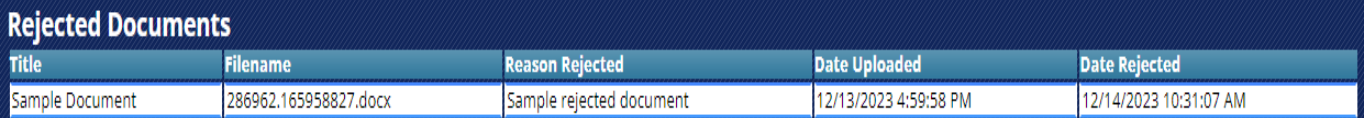

#### <span id="page-12-0"></span>**4. Remove Account**

**NOTE:** This function only removes all dockets that you have added to your Participant Portal account, it does not delete your Participant Portal account, nor does it remove the service from your SAW account.

**4.1** If you wish to clear all dockets associated to your account, click the **Remove Account** button.

#### **4.2** Click **Confirm.**

If you change your mind and want to add dockets after you've removed them, you will need to follow the **Add Case** steps in these instructions again.

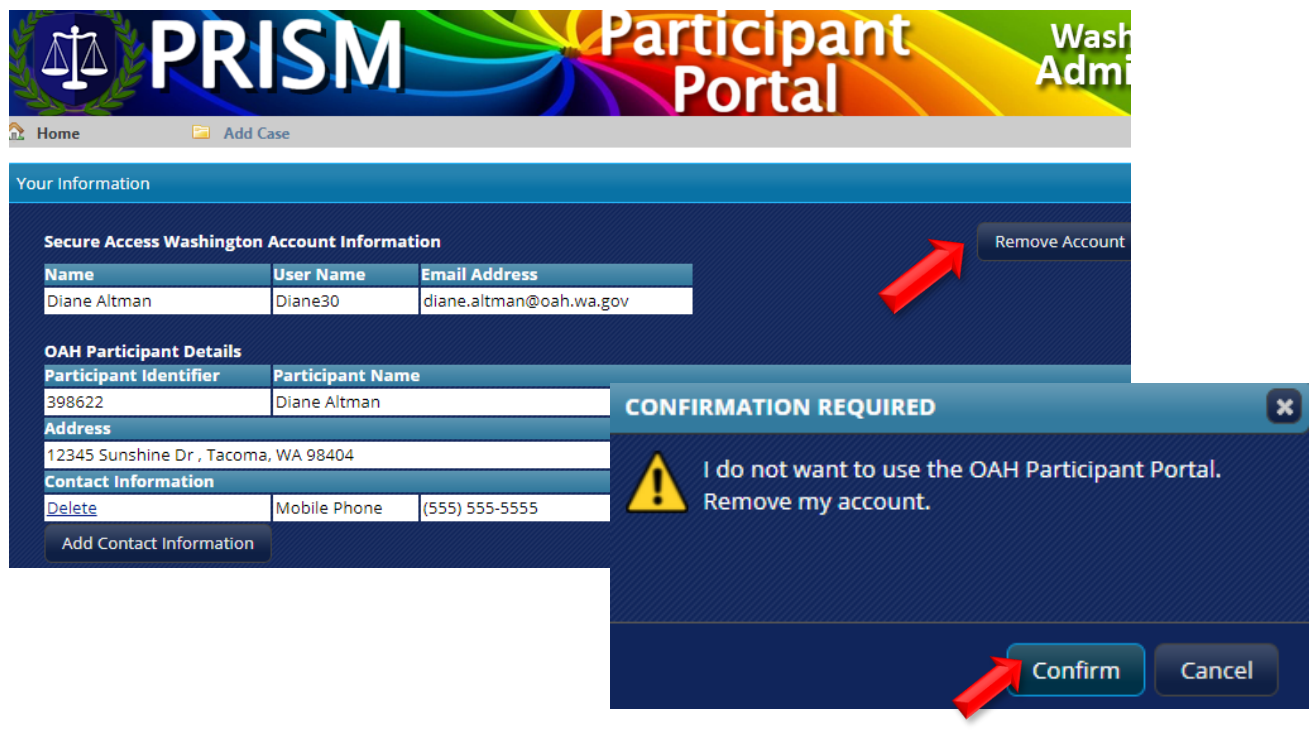

# **Still need help?**

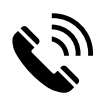

Call OAH at **+1-800-583-8271** or,

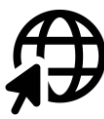

Visit **[www.oah.wa.gov](http://www.oah.wa.gov/)**.